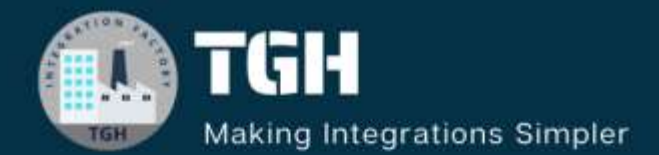

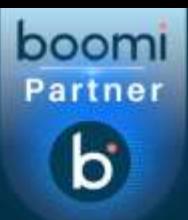

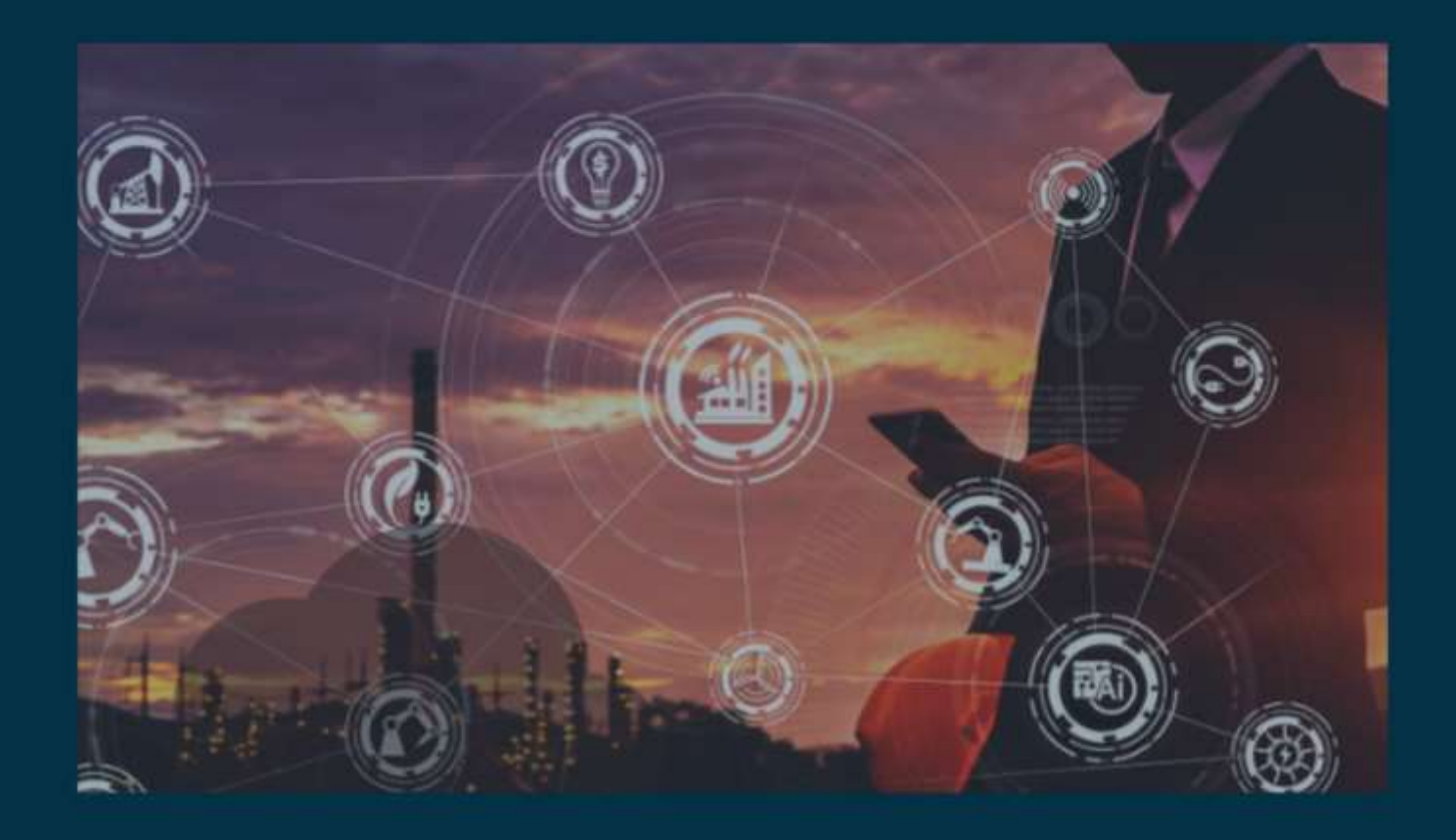

# **Snowflake database configuration in Boomi**

**Author Saikiran Matta**

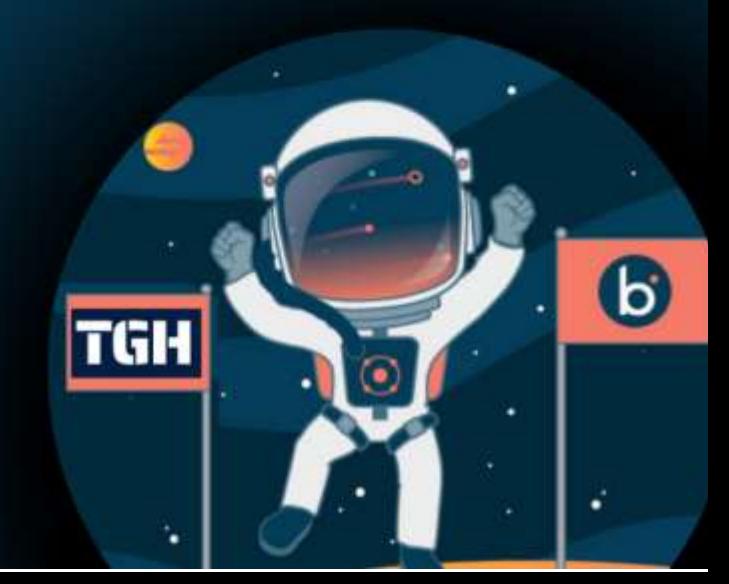

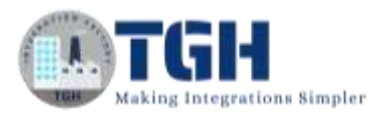

#### **Contents**

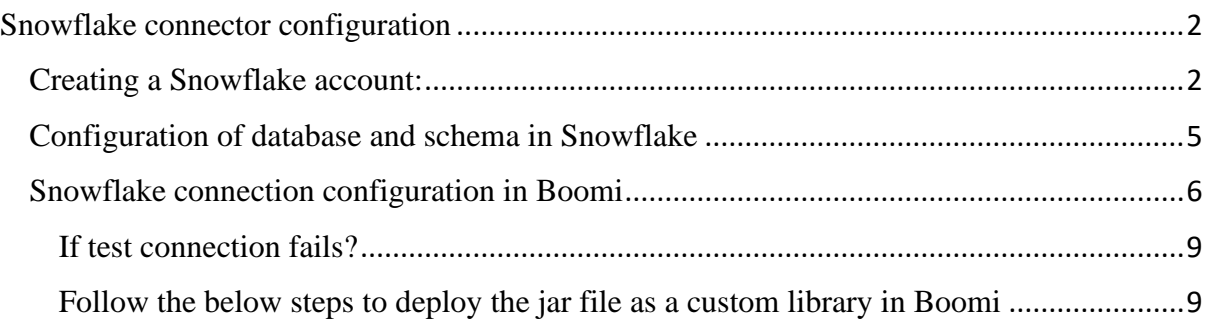

©[TGH Software Solutions Pvt. Ltd.](https://techygeekhub.com/)

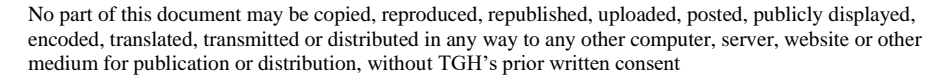

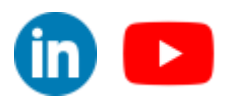

<span id="page-2-0"></span>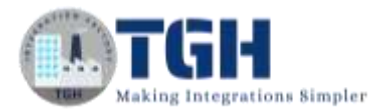

## Snowflake connector configuration

In this blog, we will discuss how can we create a developer trail account in Snowflake and create a Boomi Snowflake connection configuration. By following below steps:

- 1) Creating a Snowflake developer account.
- 2) Configuration of custom database and schema.
- 3) Configuration of Boomi Snowflake connection.

#### <span id="page-2-1"></span>Creating a Snowflake account:

• First, let's go to<https://www.snowflake.com/login/>

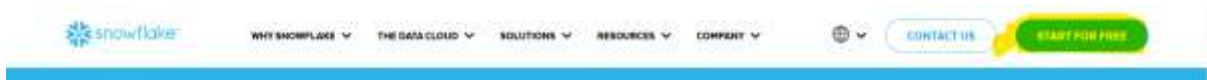

- Choose 'start for free' option as shown in the image
- Now enter the necessary information in the fields.
- We can use any mail like corporate, business and personal but we cannot use any temporary mails.
- Hit the continue button.

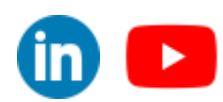

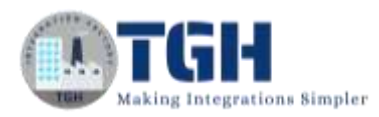

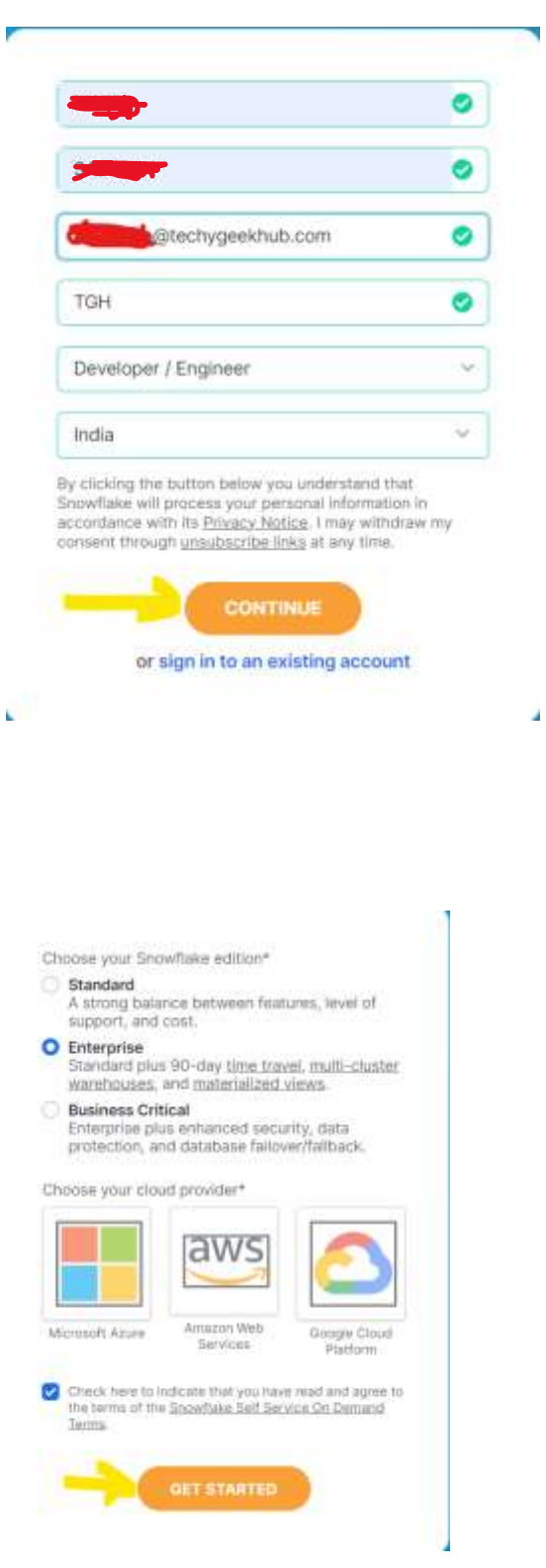

- Use the default settings for the Snowflake edition type and choose your favorite cloud provider.
- I would suggest you choose a cloud provider that your company uses the most, low cost and the cloud should be near to your data center to avoid latency.

©[TGH Software Solutions Pvt. Ltd.](https://techygeekhub.com/)

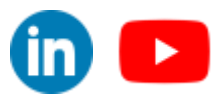

#### Thanks for signing up with Snowflake!

Help us better serve you by answering these questions.

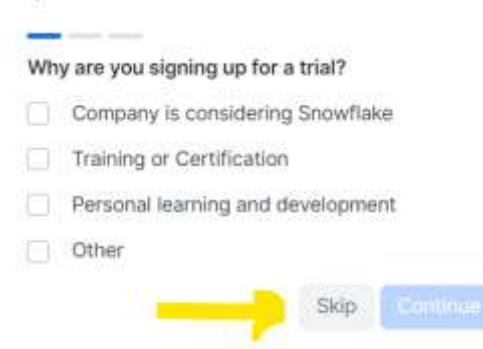

- We can skip the survey and proceed to the further steps.
- They will ask multiple questions we can skip all of them.
- After completing all of them we will receive a link to the mail which we have provided.
- Go to the mail and click on "click to activate" button.

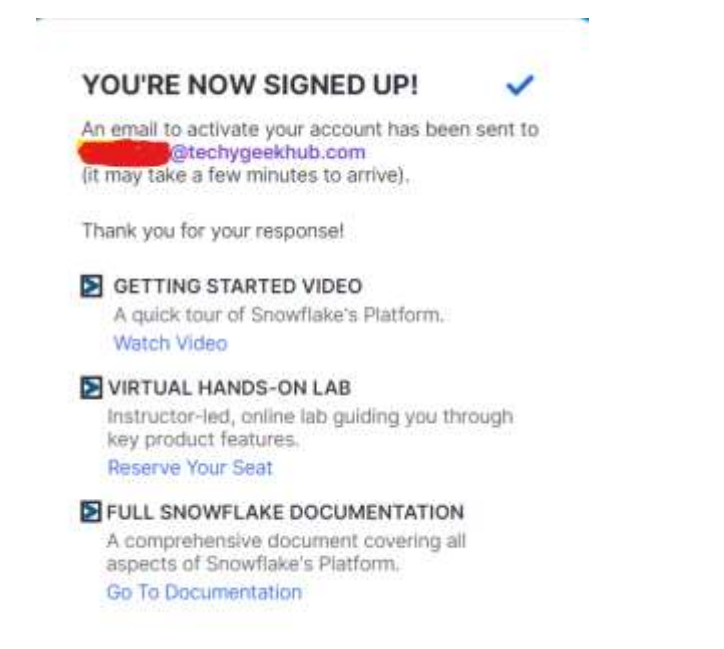

- We can also see one more link at the bottom of the mail, with that link we can login to the Snowflake account which we have created.
- We can also login to our account via<https://www.snowflake.com/login/m> as well.

#### ©[TGH Software Solutions Pvt. Ltd.](https://techygeekhub.com/)

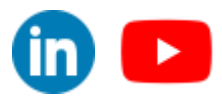

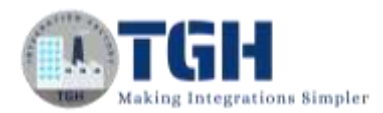

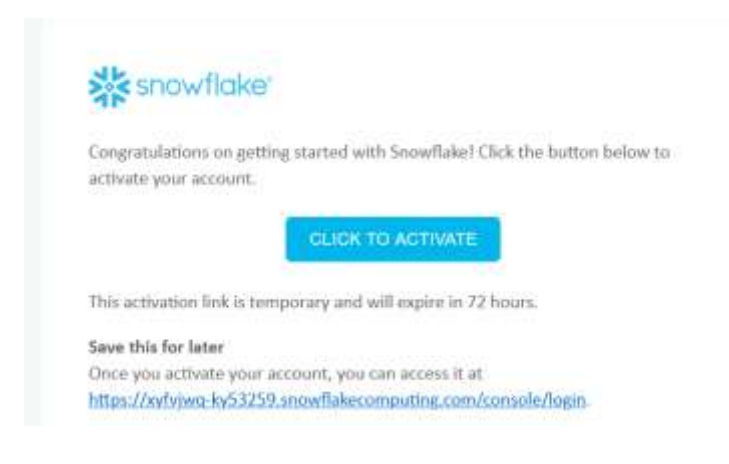

- It will open a new window in the default browser.
- It will ask to configure username and password.

#### <span id="page-5-0"></span>Configuration of database and schema in Snowflake

- After logging to the Snowflake account, go to data and choose databases.
- Click on +Database button highlighted in the image.
- Then go to the database that you have created and click on the +schema button highlighted in the image.
- Once database and schemas are created then we can create our tables in the schema.

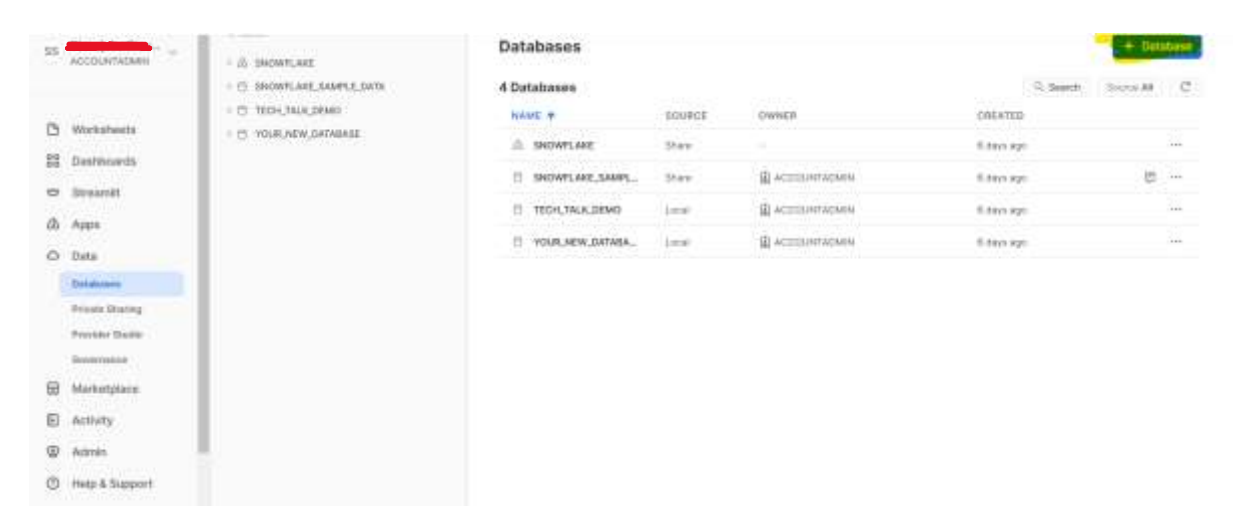

#### ©[TGH Software Solutions Pvt. Ltd.](https://techygeekhub.com/)

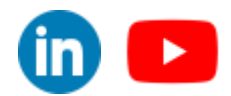

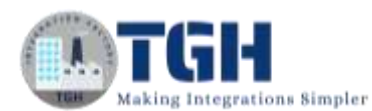

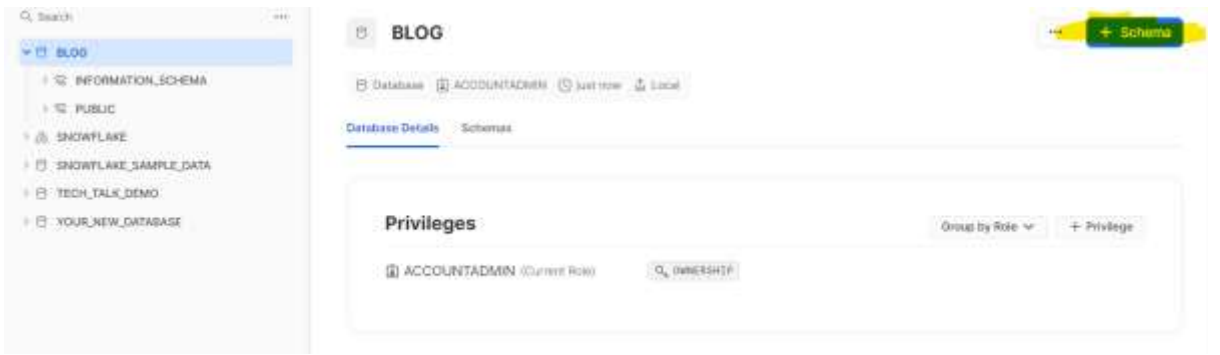

- To create a table, go to worksheets and open a work sheet.
- Worksheets are used to perform operations on the database, schemas and tables to modify, create and delete the data.
- Once we click on the worksheets it will navigate to new page to write Snowflake queries.

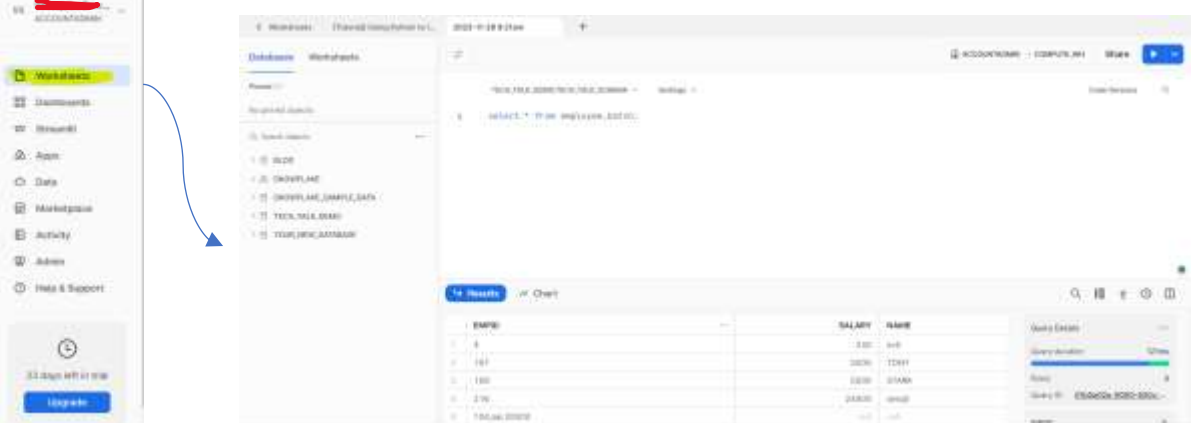

- Now we have completed our prerequisites for the Snowflake connection configuration.
- Now we will go to Boomi and create a new connection for Snowflake.

#### <span id="page-6-0"></span>Snowflake connection configuration in Boomi

- Open platform.boomi.com and login to your Boomi account and go to Integration service.
- Click on create new option in the build tab and highlighted in the image.

©[TGH Software Solutions Pvt. Ltd.](https://techygeekhub.com/)

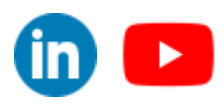

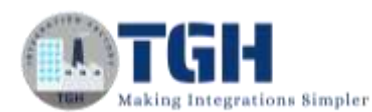

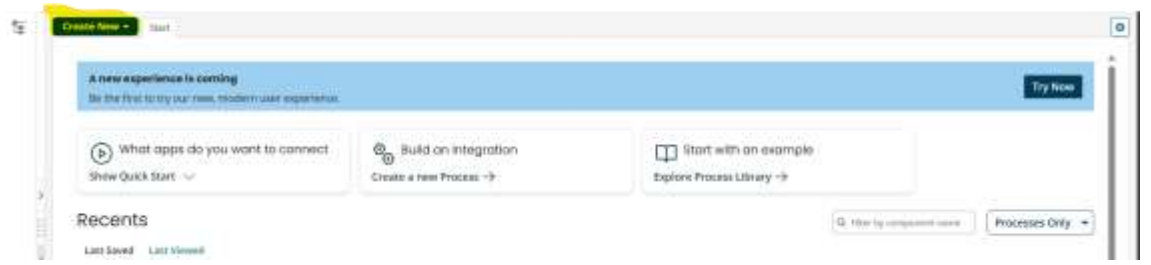

- Select connection component and then select Snowflake connector.
- Now we need to configure the highlighted fields in the below image.

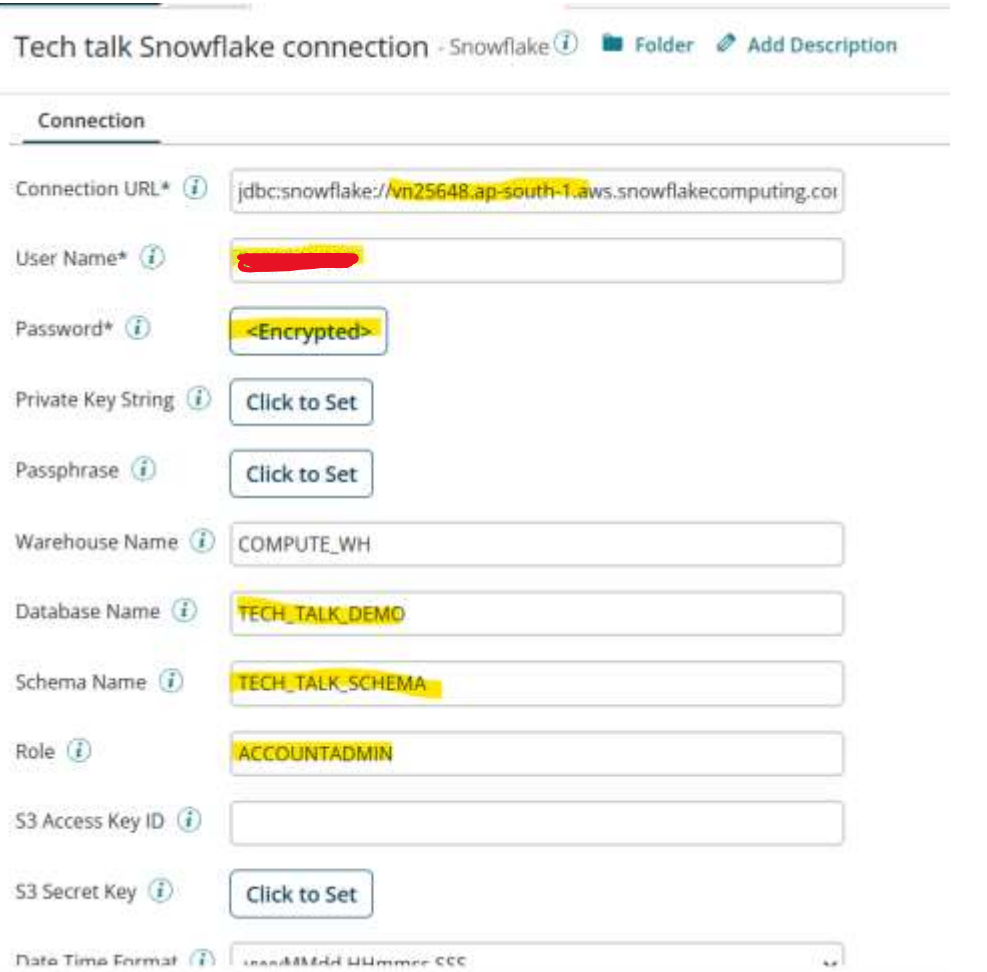

- For **account name** go to snow flake and click on Admin  $\rightarrow$  Accounts  $\rightarrow$  hover on to the Locator.
- Now you can see the [https://youraccountname.snowflakecomputing.com](https://youraccountname.snowflakecomputing.com/) as highlited in the image below.

©[TGH Software Solutions Pvt. Ltd.](https://techygeekhub.com/)

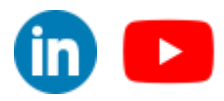

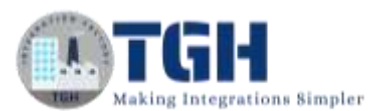

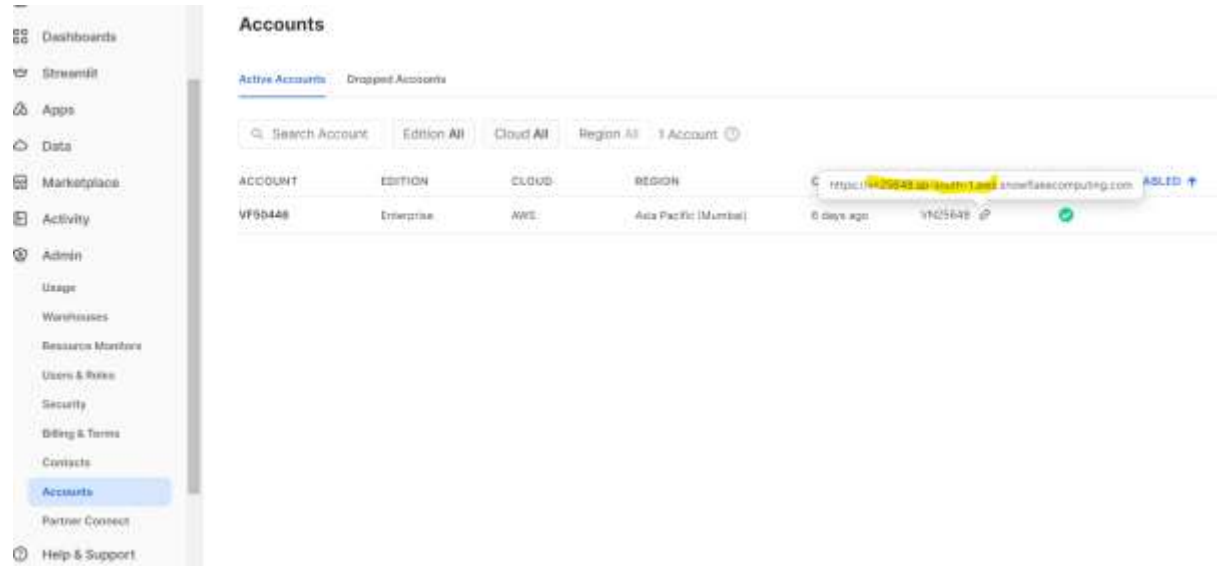

• For **username** go to your account option on the top left corner, then choose profile inside that you can find the username.

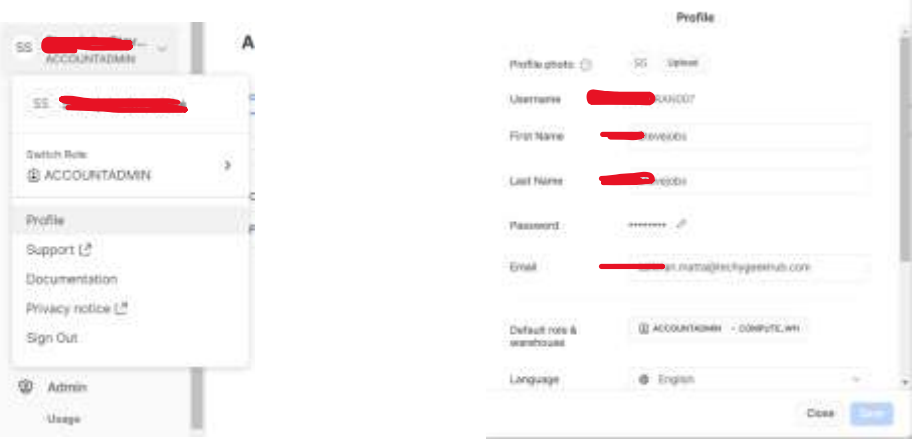

- You have to provide your **password** which you have created after activating the account.
- For now, we are leaving **warehouse** as its default value. If you want to know your warehouse name, check in the profile section.
- We need to provide the **database** name and the **schema** name which we need to access in Boomi.
- For now, we are using the ACCOUNTADMIN **role**, so we need to change the role according to the level of authorization.
- We can leave the remaining values as default. Or you can modify according to your business requirements.

#### ©[TGH Software Solutions Pvt. Ltd.](https://techygeekhub.com/)

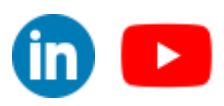

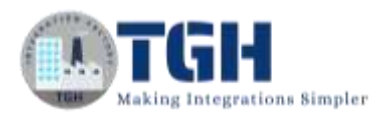

• Connection configuration ready now you can use any runtime engine to test the connection.

#### <span id="page-9-0"></span>If test connection fails?

- If the test connection fails that mean your runtime engine may not have Snowflake jar in its path.
- So, we need to download the Snowflake jar file from the Maven repository.

#### <span id="page-9-1"></span>Follow the below steps to deploy the jar file as a custom library in Boomi

• Go to settings and then choose account information and setup.

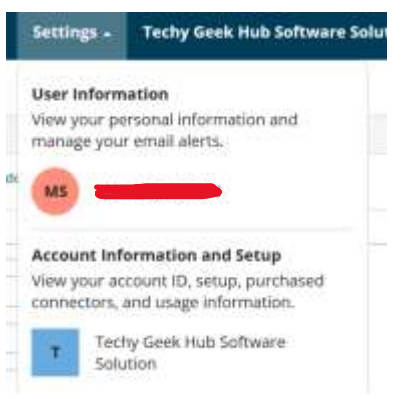

• Click on the account libraires and upload the jar file into the account libraries.

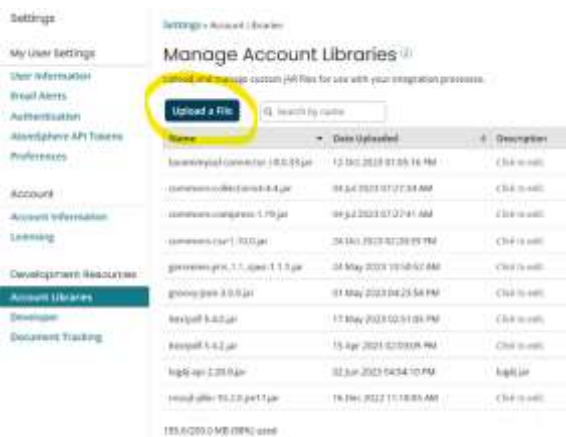

©[TGH Software Solutions Pvt. Ltd.](https://techygeekhub.com/)

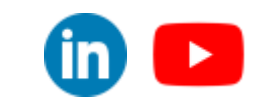

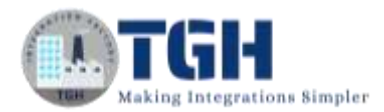

- Now go to build tab and choose create new component then choose custom library component.
- In the custom library component choose connection option and select the Snowflake jar file which you have uploaded into the account libraries.
- Then deploy the custom library component to the runtime that you want to connect with your Snowflake database.
- Then restart your runtime engine.
- Now open the Snowflake connection and test connection.
- It will show you "test connection successful".

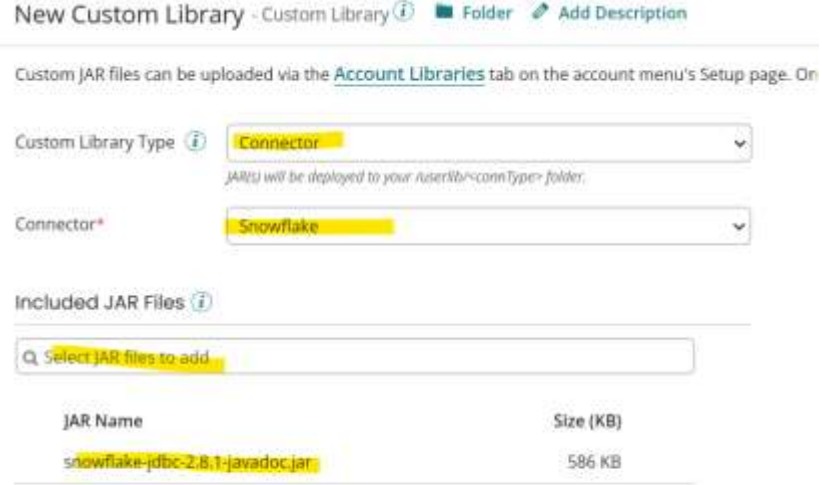

#### ©[TGH Software Solutions Pvt. Ltd.](https://techygeekhub.com/)

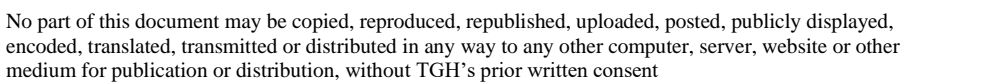

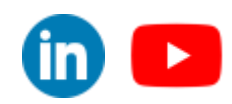

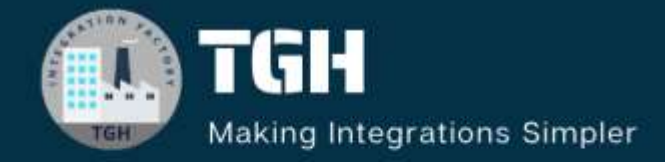

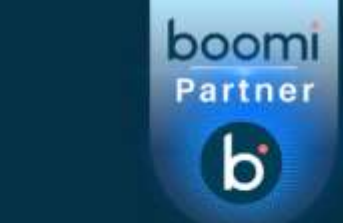

# **TGH Software Solutions Pvt. Ltd.**

www.techygeekhub.com

At TGH, we specialize in driving digital transformation through seamless **Integration Technologies.** 

Operating as an INTEGRATION FACTORY, we serve as a one-stop shop for all your integration needs. Our expert team is well-versed in enterprise software and legacy system integration, along with leading iPaaS technologies like Boomi, MuleSoft, Workato, OIC, and more.

We're committed to enhancing business processes and solving problems through our integration expertise.

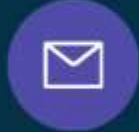

ලා

### **Email address**

connect@techygeekhub.com

**Phone number** + 011-40071137  $+91 - 8810610395$ 

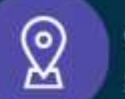

#### **Our offices**

Noida Office **Thum** Plot No -40. Tower A. Office No: 712,

**Hyderabad Office** 

Plot no: 6/3, 5th Floor, Techno Pearl Building. HUDA Techno Enclave, Sector-62, Noida, HITEC City, Hyderabad,<br>Uttar Pradesh, 201301 Telangana 500081

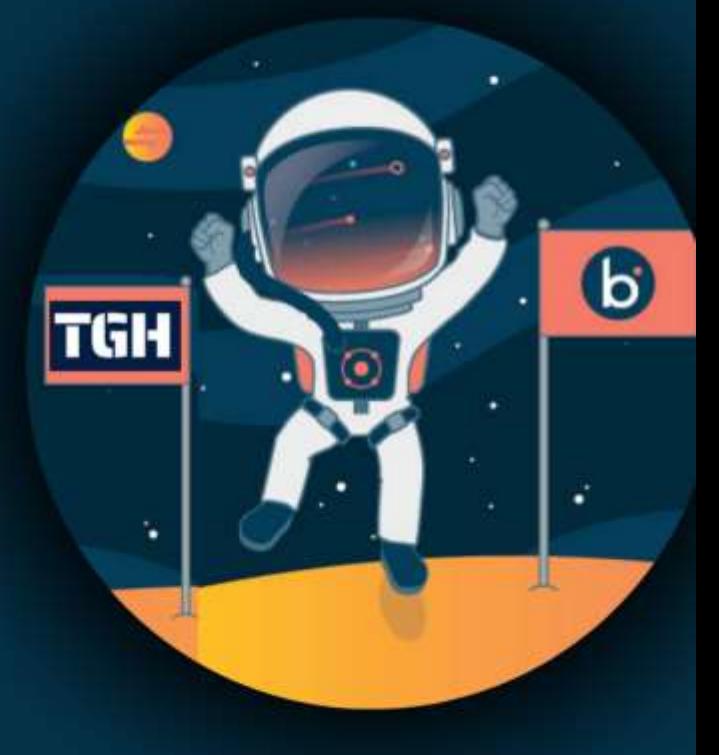